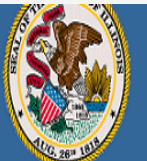

## **Illinois State Board of Education**

.<br>Darren Reisberg, Chair of the Board Dr. Carmen I. Ayala, State Superintendent of Education

A Home My Credentials @ Help v

## Home Page

Credentials

Degrees

Fees Tests

**Communications** 

Deficiency Letters

**Additional Credentials** 

Images

Assignments/Salary

Professional Development

**TCIS History** 

## **How To Create An ELIS Account**

(Educator Licensure Information System)

Handheld devices, tablets and Macs are not compatible with our system. Please make sure you are using a desktop or laptop computer for the most optimal experience.

**Educator Licensure Information System** Welcome, Test Account - IEIN: 1299022 Sign Out

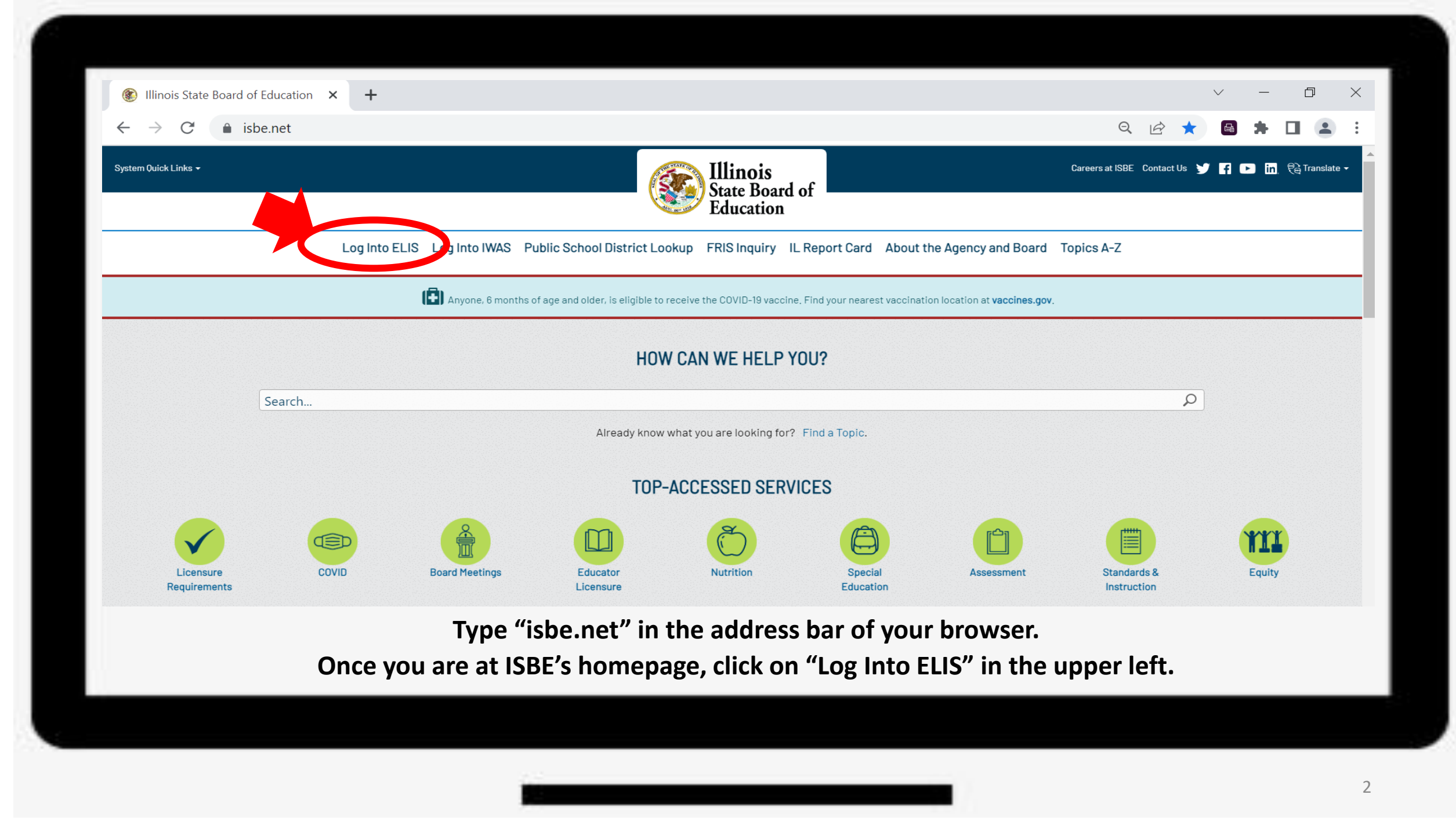

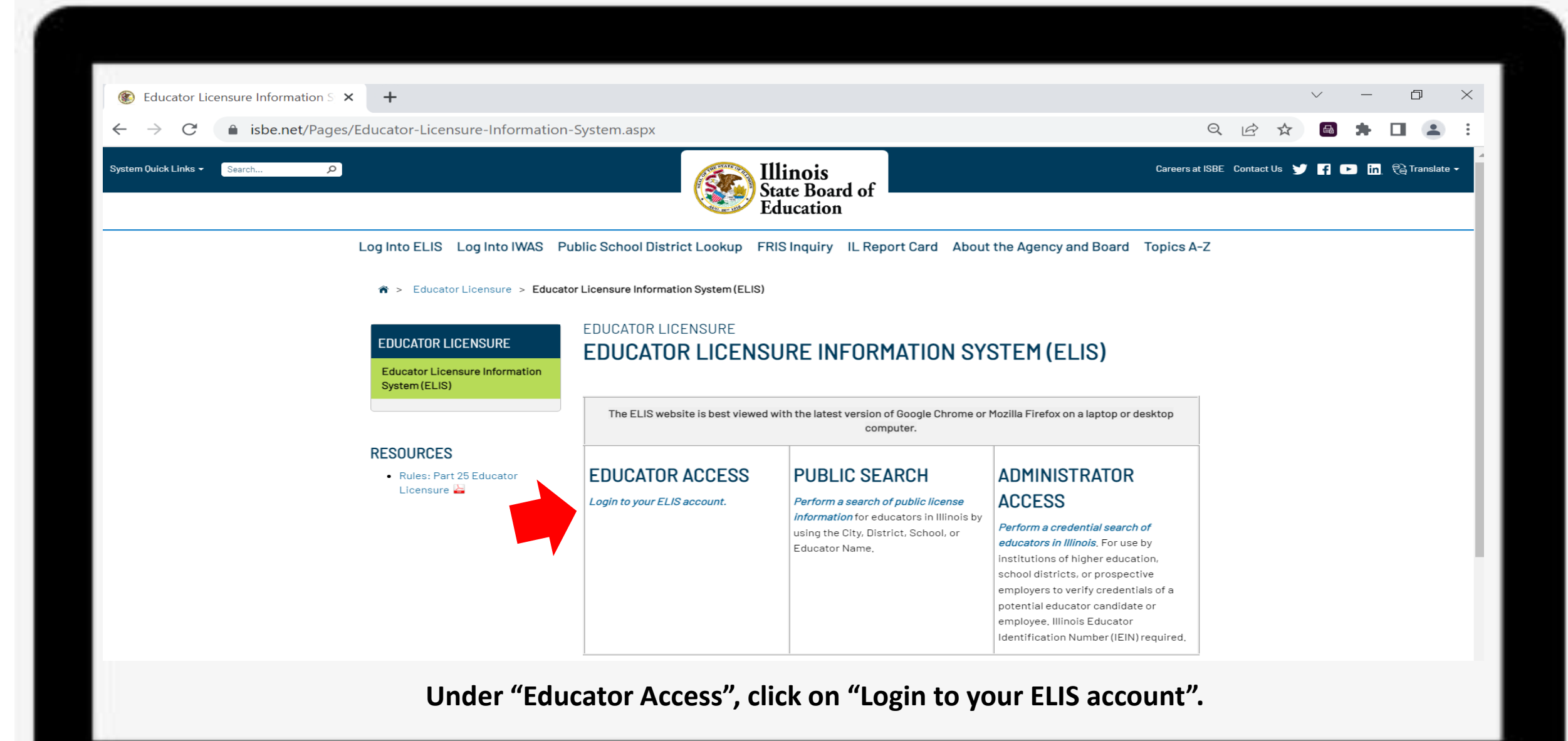

3

ISBE Web Security Module - Logi X 口 ⊝  $+$ apps.isbe.net/iwasnet/login.aspx  $\Theta$ Illinois State Board of Education Darren Reisberg, Chaiman Dr. Carmen I. Ayala, State Superintendent of Education I W A S - ELIS for EDUCATORS I W A S - ELIS for EDUCATORS I W A S - ELIS for EDUCATORS I W A S - ELIS for EDUCATORS **ELIS Log In Page ISBE Home** Home Already have an account? Login Here: **CLICK HERE FOR FIRST TIME ACCESS TO THE Sign Up Now ELIS SYSTEM Login Name** ELIS (Educator Licensure Information System) is **Get Password** Password now replacing ECS (Educator Certification System). Remember Login Name **Contact ROE** You will be directed to create an IWAS for Educators **LOG IN** account to instantly access ELIS and view your Help credentials. After successfully creating your account, you will be able to log in on the left side of IWAS User Guide this page anytime to access your information. **IWAS Training Video Forgot Your Password? Need Help?** If you have forgotten your login name or password, click on the If you need help with logging in, the sign up procedure or your link helow password, please click on the link below. **Find Login/Password Help** This web site has been optimized for Internet Explorer 9.0 or above / Firefox 18.0 or above. You can download the latest version of these browsers by clicking on the following icons. Þ

**On the righthand side of this screen, select "Click Here for First Time Access to the ELIS System." You will also use this screen to log into your account in the future. Feel free to bookmark this page.**

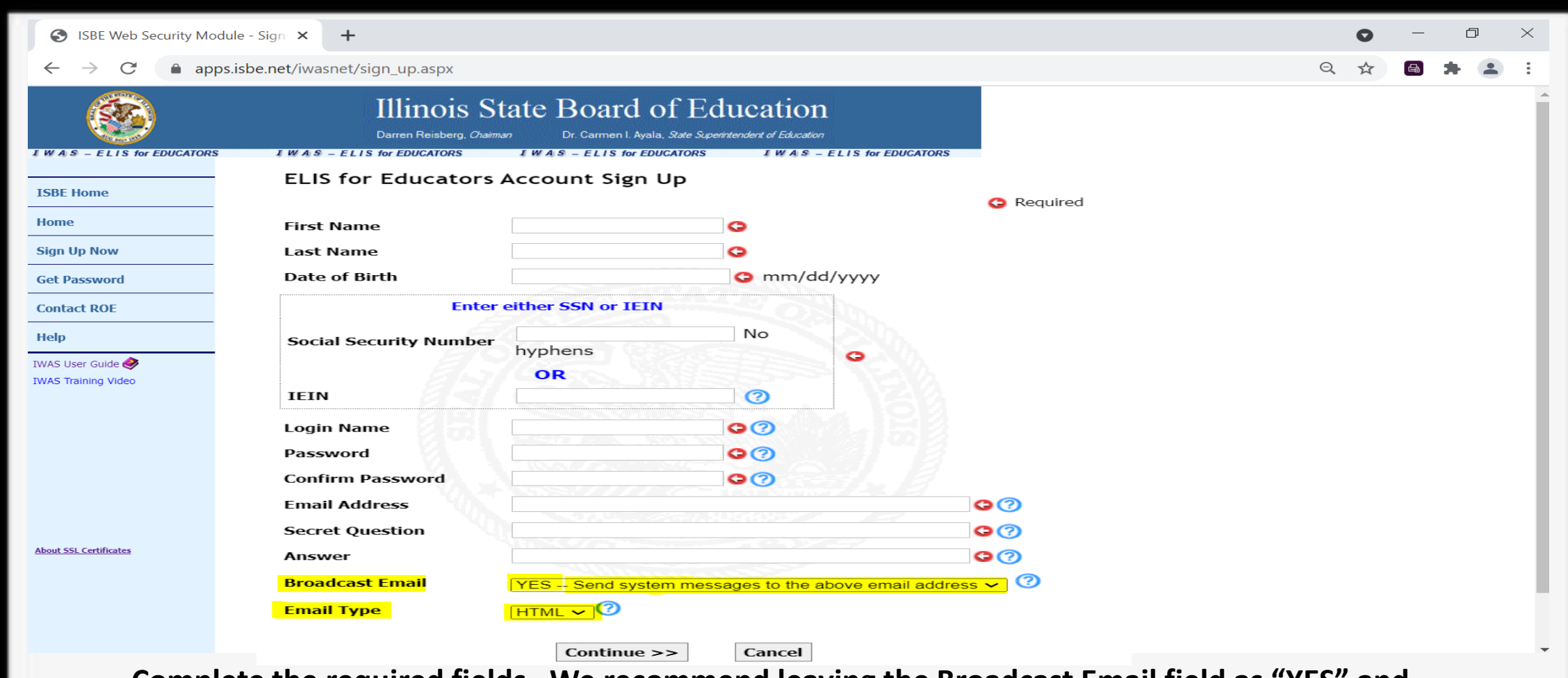

**Complete the required fields. We recommend leaving the Broadcast Email field as "YES" and the Email Type field as "HTML" to receive communication from ISBE regarding your account.**

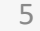

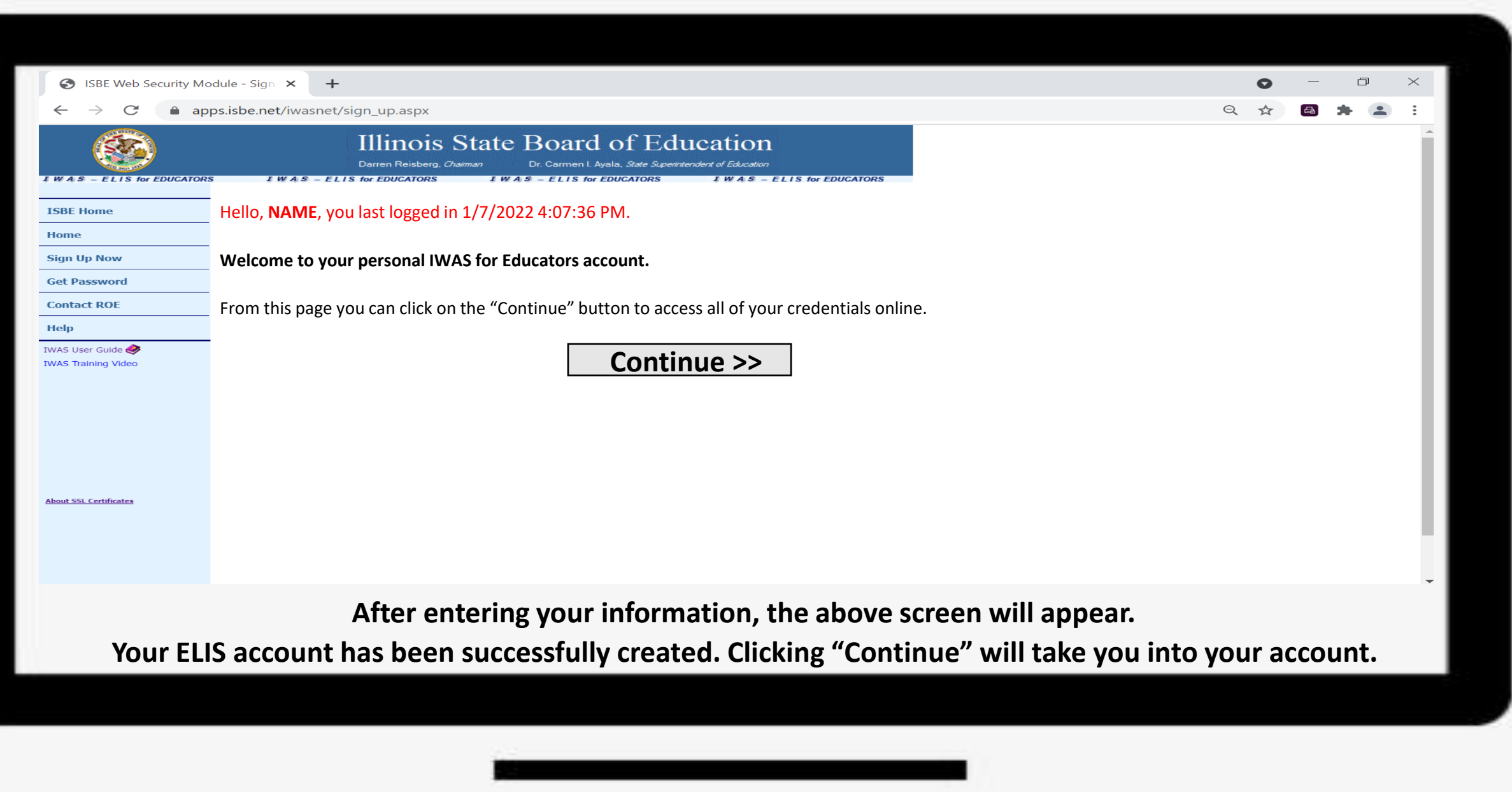

Have questions about licensure? Contact your nearest [Regional Office of Education or Intermediate Service Center.](https://www.isbe.net/Pages/contact-licensure.aspx)

Visit our [ISBE License Renewal](https://www.isbe.net/Pages/Educator-Renewal.aspx) page for additional information regarding renewal requirements.